## **Printing on Banner Paper**

#### **About printing on banner paper**

This machine accommodates paper with a length of up to 47-1/4 inches (1200 mm) in the **Bypass Tray**.

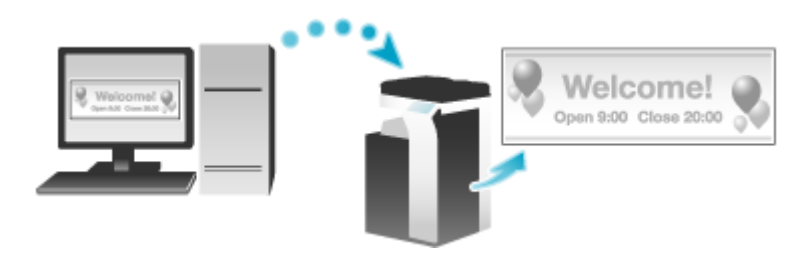

#### **Printable paper**

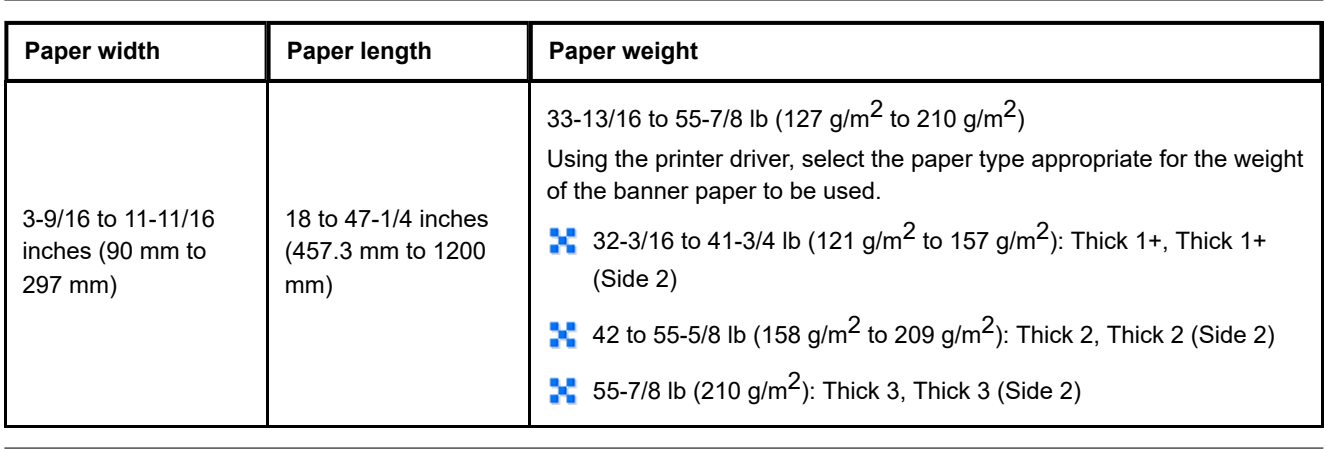

## **How to print on banner paper**

Specify the banner paper size.

- $\mathbf{L}$ **On the screen of this machine, tap [Utility] - [Banner Printing].**
- $\overline{2}$ **Select [Allow], and tap [OK].**
- **Check that the system is changed to the banner print job wait state.**

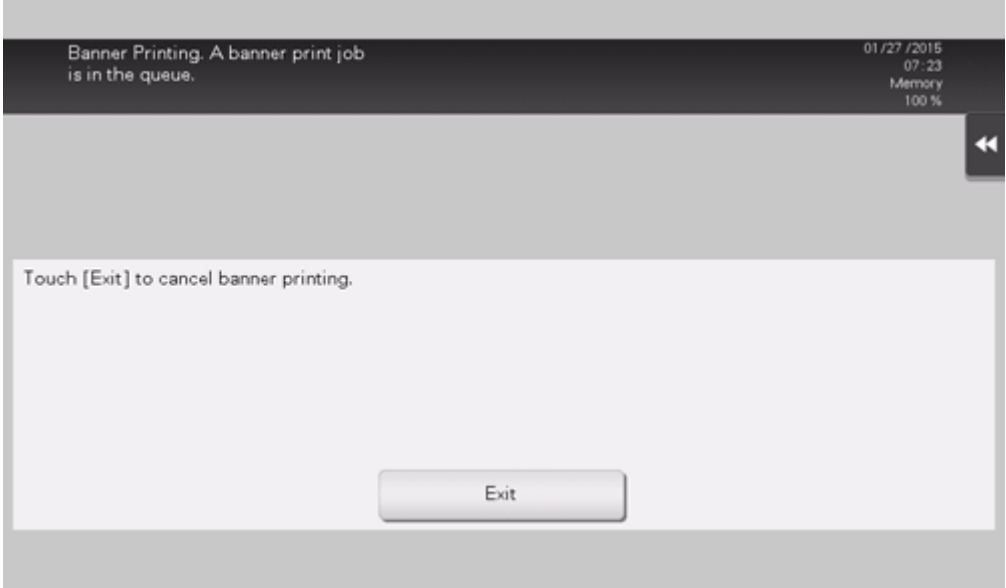

When you have finished the above settings, start to print from the PC.

**In [Original Size] in the [Basic] tab, select [Custom Size].**

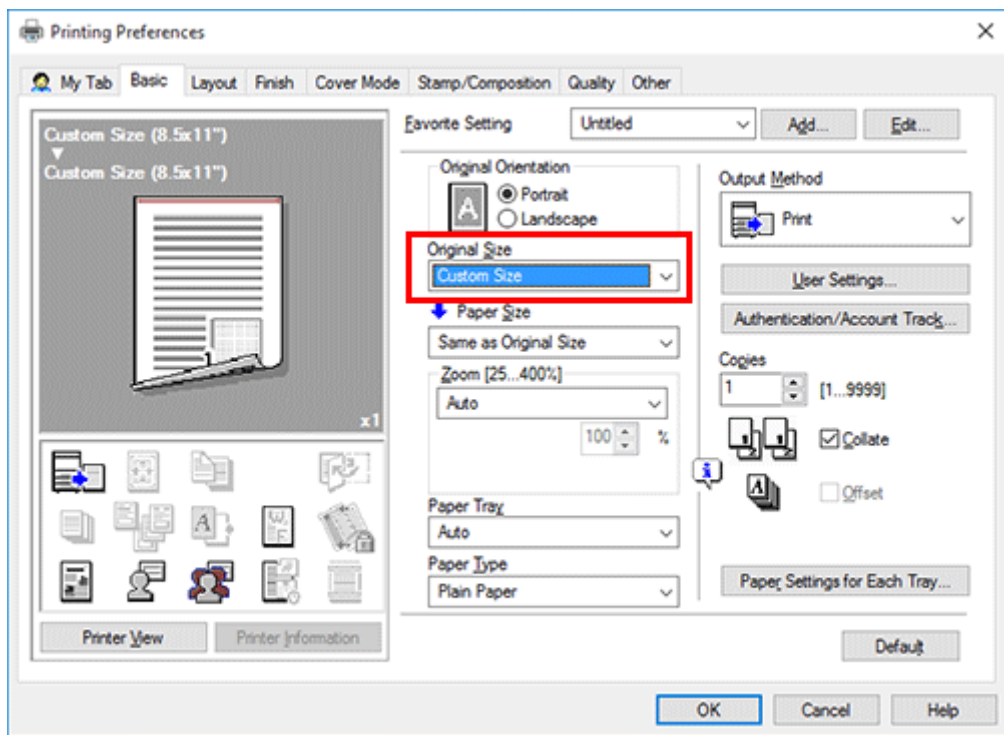

**Specify the length and width of the banner paper, and click [OK].**

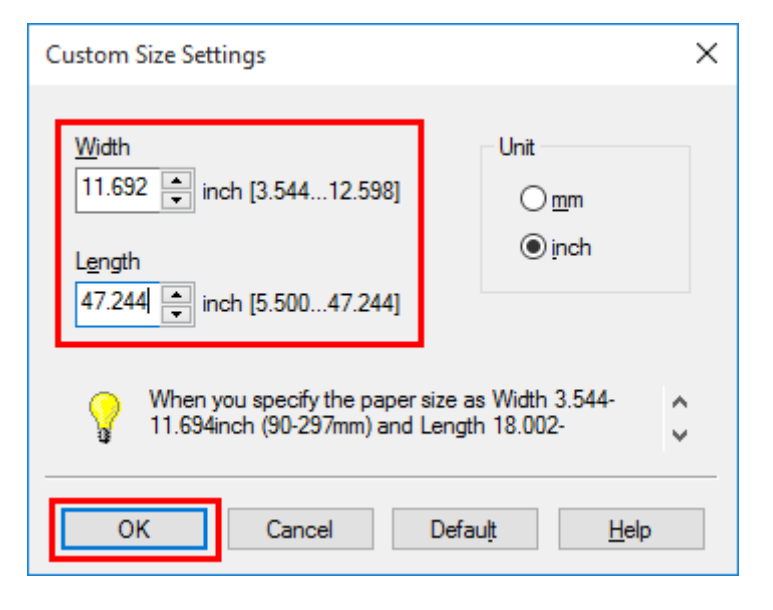

The [Confirm setting changes] dialog box appears.

## **Click [Yes].**

The [Paper Tray], [Paper Type], and [Print Type] settings are switched.

- Change the setting of [Paper Type] for **Bypass Tray** according to the weight of print paper.
- If [Resolution] is set to [1200dpi (Rasterize on Device)], it is switched to [600dpi].

#### $\mathbb{Z}$ **Execute printing.**

A message that prompts you to load paper is displayed on the screen of this machine.

## **Load the banner paper into the Bypass Tray.**

For information on how to load banner paper into the **Bypass Tray**, refer to **Here.** 

## **When you have loaded a banner paper, tap [Complete].**

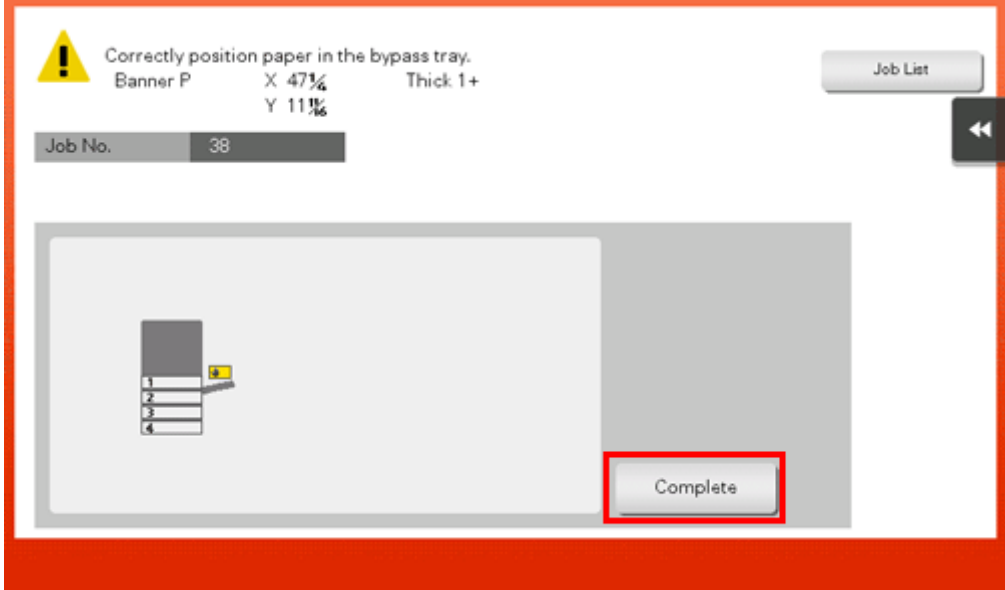

Printing on the banner paper starts. Support the ejected banner paper by hand. To continue printing, execute printing from the computer.

# **Tap [Exit].**

A message confirming the end of banner printing is displayed. To terminate printing, tap [Yes].

If there is a queued job, the job is started.